# **Reţele de calculatoare**

*#7* **Configurarea unei placi de retea, a unei conexiuni PPPoE, conexiuni wireless si router/modem ADSL**

FI-AIA-3-Retele de calculatoare-2022/2023

### **Adrian Runceanu**

**https://www.runceanu.ro/adrian/**

copyright@www.adrian.runceanu.ro

# *Curs 7*

# **Configurarea unei placi de retea, a unei conexiuni PPPoE, conexiuni wireless si router/modem ADSL**

- **2. Configurarea unei conexiuni PPPoE**
- **3. Configurarea unei conexiuni wireless**
- **4. Instalarea şi configurarea unui router / modem ADSL**

- Pentru conectarea unui calculator la o reţea LAN, folosim placa de reţea.
- Placa de reţea poate să fie placă wired (cablată) sau placă wireless (fără fir).
- $\geq 0$  placă de rețea poate să fie parte integrantă a plăcii de bază sau poate să fie de sine stătătoare şi montată într-una dintre sloturile de extensie a plăcii de bază.
- ≻Deci placa de rețea poate să fie internă sau externă.

- Placa de reţea necesită instalarea unui driver, care face posibilă comunicarea plăcii de reţea cu sistemul de calcul.
- Acest driver se poate instala de pe discul de instalare care soseşte împreună cu placa de reţea, sau se poate descărca de pe pagina web a producătorului plăcii de reţea.
- Un driver nou poate să sporească funcţionalitatea unei plăci de reţea, sau poate fi necesar pentru compatibilitatea cu un sistem de operare.

Pentru instalarea driverelor noi parcurgeţi paşii următori:

- 1. Verificaţi tipul pachetului de instalare. Daca este un fişier executabil rulaţi-l şi instalarea sau actualizarea se va desfăşura automat. După instalare reporniţi calculatorul.
- 2. Dacă nu deţineţi un astfel de fişier executabil, deschideţi Device manager-ul, selectaţi placa de reţea şi Update driver şi urmăriţi paşii care apar pas cu pas. După ce instalarea se va termina, reporniţi calculatorul.
- 3. Verificaţi instalarea corectă a driver-ului in Device manager. Rețele de calculatoare 6 a.C. (6 a.C. 1999) este externe de service de calculatoare 6 a.C. (6 a.C. 1997) este e

- Pentru conectarea calculatorului la o reţea LAN, sunt necesare următoarele informaţii:
- 1. adresa de IP (IP address)
- 2. mască de reţea (Network Mask)
- 3. adresa de Gateway (Gateway Address)
- 4. adresa de DNS (DNS Address)
- $\triangleright$ In cazul în care în rețea exista un server DHCP, configurarea adreselor va fi automată.
- Dacă nu exista server DHCP*, configuraţia trebuie făcută individual*.

- Adresa de IP trebuie să fie unică în reţea, altfel vor apărea conflicte de adrese IP care conduc la împiedicarea comunicării în reţea.
- Pentru setarea adreselor necesare, navigaţi la setările de adresare a plăcii de reţea şi setaţi adresele necesare - **Control Panel** - **Network Connections - Local Area Connection –** selectaţi conexiunea dorită**,** interfaţa selectată să fie cea a plăcii de reţea care a fost instalată mai înainte – **Properties** – **General – Internet protocol (TCP/IP) – Proprieties – General** şi completaţi câmpurile cerute

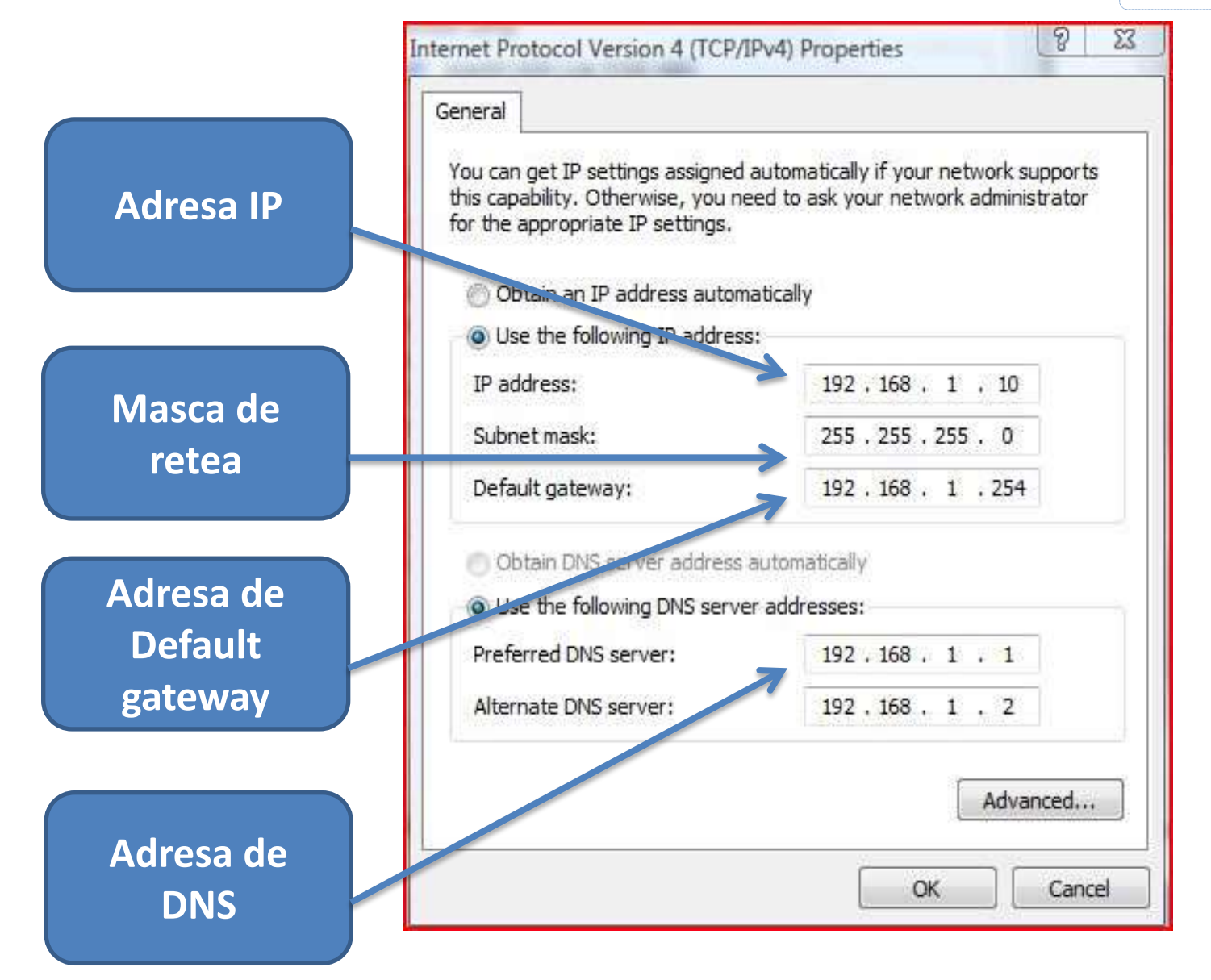

#### Fig. 7.1 Panou de setare a adreselor IP

Rețele de calculatoare electronic est externe electronic electronic electronic electronic electronic electronic e

Pentru a verifica conectivitatea, urmăriţi paşii: Deschideţi un **Command Prompt**

- Introduceţi comanda **ipconfig**. Verificaţi dacă setările efectuate sau primite de la un server DHCP apar corect.
- Folosiţi comanda **PING** pentru a testa conectivitatea:
- ping *adresa\_de\_ ip\_a\_*

*unui\_calculator\_conectată\_în\_aceeaşi\_reţea\_LAN*

```
C:\Upsilon\sers\yocs\pining 192.168.0.1
Pinging 192.168.0.1 with 32 bytes of data:
Reply from 192.168.0.1: bytes=32 time=3ms TTL=64
Reply from 192.168.0.1: bytes=32 time=1ms TL=64Reply from 192.168.0.1: bytes=32 time=2ms TTL=64
Reply from 192.168.0.1: bytes=32 time=1ms TTL=64
Ping statistics for 192.168.0.1:
    Packets: Sent = 4, Received = 4, Lost = \theta (0% loss),
Approximate round trip times in milli-seconds:
    Minimum = 1ms, Maximum = 3ms, Average = 1ms
```
Fig. 7.2 Rezultatul dat de comanda **ping** în cazul unui conexiuni funcţionale

- **1. Configurarea unei plăci de rețea**
- **2. Configurarea unei conexiuni PPPoE**
- **3. Configurarea unei conexiuni wireless**
- **4. Instalarea şi configurarea unui router / modem ADSL**

Pentru a se conecta o reţea LAN cu alte reţele, sau pentru conectarea unui reţele locale sau a unui calculator la Internet, trebuie sa luăm în considerare diferite tipuri de conexiuni:

- *1. Conexiune prin operator de cablu tv*
- *2. Conexiune prin linii telefonice analogice sau digitale*
- *3. Conexiune prin conexiuni wireless sau satelit*

- Pentru a realiza orice fel de conexiune, trebuie folosit un echipament care ţine legătura cu ISP (Internet Service Provider).
- Cea mai populară conexiune pentru conectarea unui calculator la internet a fost conexiunea Dial-Up.
- Această conexiune necesită o linie telefonică analogică şi un echipament care converteşte semnalele digitale în semnale analogice şi invers (Modem – Modulator/Demodulator).
- *Viteza de transfer al unui astfel de conexiuni este foarte mică.*

 $\triangleright$  În loc de conexiuni Dial-Up (prin linie telefonică analogică) lente avem posibilitatea să optăm pentru o *conexiune cu rată de transfer ridicată* folosind linie telefonică digitală ADSL şi modem ADSL. **Broadband** - este o tehnică utilizată în transmisia şi recepţia semnalelor multiple care utilizează mai multe frecvenţe pe un singur

cablu, de exemplu internet şi telefonie pe acelaşi cablu.

- **PPPoE (point-to-point protocol over Ethernet) -** este un protocol de reţea pentru încapsularea cadrelor **PPP** (Point to Point Protocol) în cadre **Ethernet**.
- Este folosit mai ales pentru servicii broadband, cum ar fi DSL.
- *PPPoE înseamnă o conexiune punct la punct, clientserver, peste o conexiune Ethernet existentă.*
- *Protocolul PPPoE* este *un protocol ce permite simularea unei conexiuni tip Dial-Up peste o conexiune Ethernet prin linie telefonică digitală*.

## 2. Configurarea unei conexiuni PPPoE *Avantajele PPPoE*

- Accesul utilizatorilor la Internet folosind nume de utilizator şi parolă individuală.
- Alocarea dinamică a adreselor IP de către serverele PPPoE al ISP-ului.
- Înlăturarea utilizării nelegitime a adreselor IP.
- Contorizarea traficului făcut de către utilizatori individuali.
- Sistemele de operare au suport pentru conectarea la reţeaua PPPoE.

#### *Realizarea conexiunii PPPoE*

- Înainte de a parcurge paşii următori, aveţi nevoie mai întâi de un cont cu un furnizor de servicii Internet (ISP). Pentru DSL furnizorul de servicii Internet este de obicei o firmă de telefonie.
- Conectarea modemului ADSL şi a calculatorului cu ajutorul unui cablu de reţea (Patch cord) sau USB.
- Conectarea liniei telefonice la portul etichetat "DSL" (WAN, Internet) a modemului ADSL folosind conector RJ-11.
- Conectarea cablului de alimentare a modemului ADSL.

- Rularea aplicaţiei de instalare şi configurare a modemului ADSL (se livrează împreună cu modemul ADSL) sau intrarea pe pagina de administrare a modemului ADSL (in cazul în care avem modem cu posibilitate de configurare prin interfaţă web) şi setarea parametrilor necesari.
- Configurarea conexiunii poate fi realizată şi cu Expertul de conectare la Internet a sistemului de operare (Fig. 7.3)

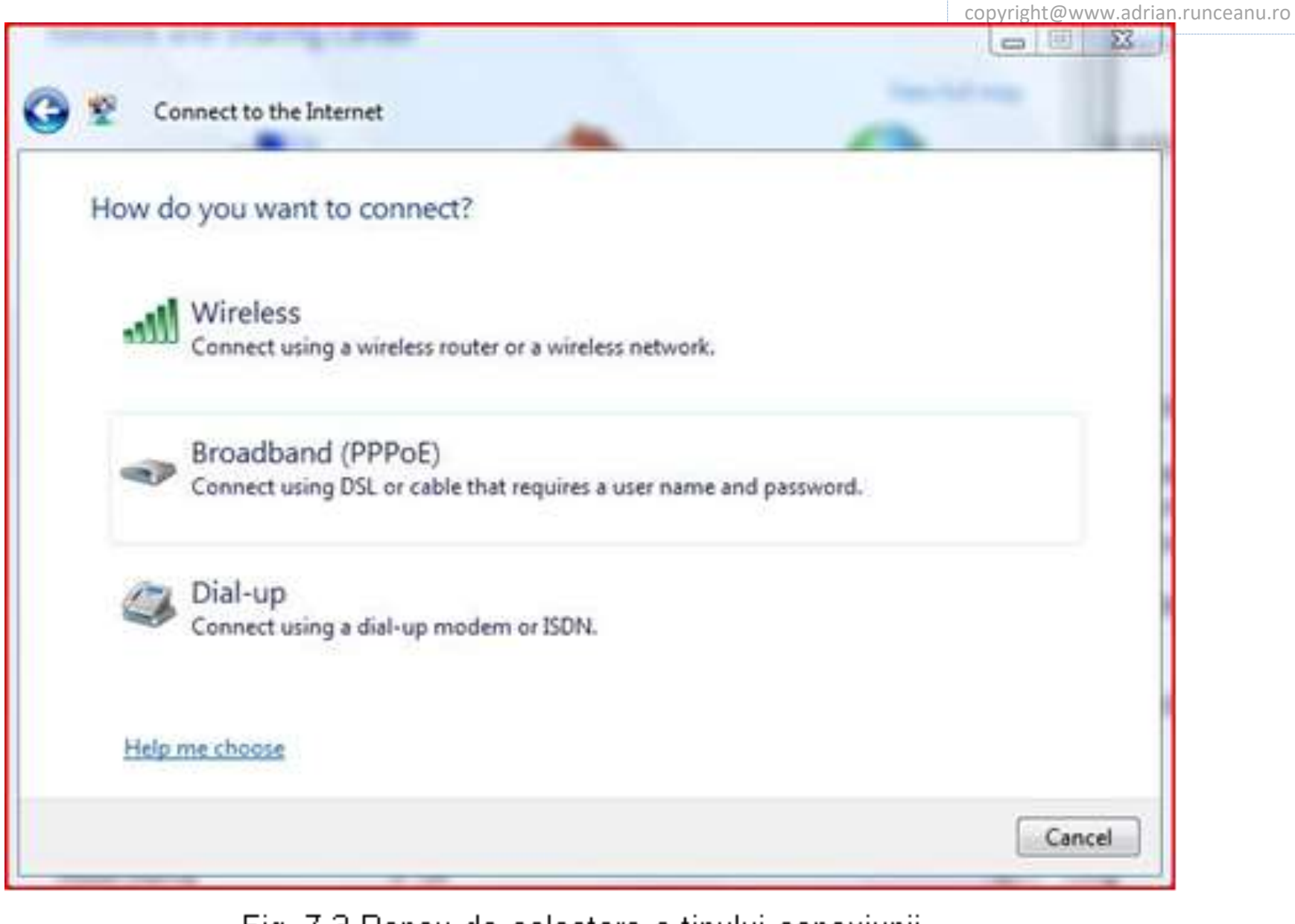

Fig. 7.3 Panou de selectare a tipului conexiunii cuprinzând și conexiunea prin PPPoE Rețele de calculatoare 20

- Introducerea datelor de autentificare: nume de utilizator şi parolă, sau a altor date (dacă este cazul) necesare pentru realizarea conexiunii (Fig. 7.4).
- Finalizarea configurării şi testarea conexiunii cu comanda **ping**, sau deschizând o pagină de web în browser-ul calculatorului.

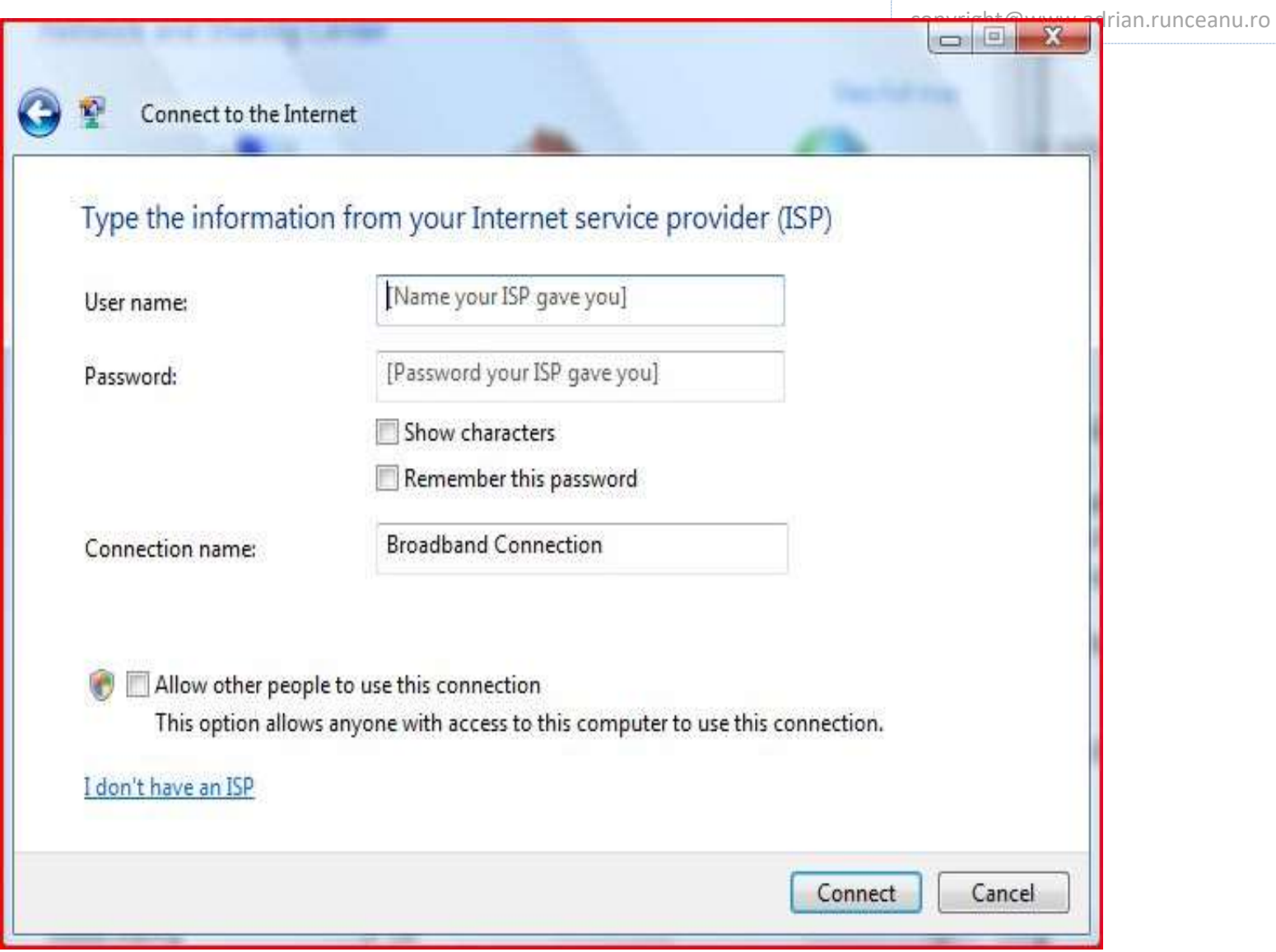

Fig. 7.4 Panou pentru setare a parametrilor de autentificare pentru conexiunea

- **1. Configurarea unei plăci de rețea**
- **2. Configurarea unei conexiuni PPPoE**
- **3. Configurarea unei conexiuni wireless**
- **4. Instalarea şi configurarea unui router / modem ADSL**

- $\triangleright$  Sintagma "wireless" (fără fir) poate crea confuzii, inducând ideea existenţei unei reţele fără cabluri, prin intermediul căreia sunt interconectate calculatoarele şi echipamentele de reţea.
- În realitate, acest lucru nu este adevărat.

*Majoritatea reţelelor fără fir, comunică fără fir cu o reţea hibridă, care foloseşte şi cabluri.*

*Avantajele folosirii reţelelor fără fir:*

- Conexiuni temporare la o reţea cablată existentă cu ajutorul unui echipament fără fir.
- Realizarea conexiunilor de rezervă pentru o reţea deja existentă.
- Existenţa unui anumit grad de portabilitate.
- Posibilitatea extinderii reţelelor dincolo de limitele impuse de cabluri.

*Există situaţii în care este recomandată folosirea reţelelor fără fir:*

În birouri, sau acasă unde cablarea este nedorită  $\triangleright$ În spații sau clădiri izolate, unde cablarea este dificilă

 $\triangleright$ În clădiri unde configurația fizică a calculatoarelor se modifică frecvent

În reţelele locale cea mai utilizată tehnologie fără fir se consideră tehnologia WiFi.

Definirea tehnologiei WiFi este descrisă în standardele 802.11x.

#### **802.11a**:

- $\triangleright$  Anunțat in anul 1999,
- frecventa de lucru: 5.15-5.35/5.47-5.725/5.725-5.875GHz,
- $\triangleright$  rata (medie): 25Mbps, rata maxima: 54Mbps,
- $\triangleright$  suprafata interioară și exterioară de acoperire: ~25 metri -~75 metri.

#### **802.11b:** Functional din anul 1999,

- $\triangleright$  frecventa de lucru: 2.4-2.5GHz,
- $\triangleright$  rata (medie): 6.5 Mbps, rata maximă: 11Mbps,
- suprafaţa interioară si exterioară de acoperire: ~35 metri  $^{\sim}100$  metri.

#### **802.11g**: Utilizat din anul 2003,

- $\triangleright$  frecventa de lucru: 2.4-2.5GHz,
- $\triangleright$  rata (medie): 25Mbps, rata maximă: 54Mbps,
- suprafaţa interioară si exterioară de acoperire: ~25 metri ~75 metri.

#### **802.11n**:

- Cea mai recentă tehnologie,
- frecvenţa de lucru: 2.4GHz sau 5GHz,
- $\triangleright$  rata (medie): 200Mbps, rata maximă: 540Mbps,
- suprafaţa de acoperire: ~50 metri ~125 metri.

- O reţea fără fir se comportă la fel ca o reţea cablată, cu excepţia faptului că mediul fizic de transmisie constă din unde radio.
- $\triangleright$  Retelele fără fir pot opera în:
- 1. modul Ad Hoc
- 2. modul Infrastructură

**1. Ad Hoc** – *reţea fără fir în care sunt interconectate calculatoare sau alte echipamente (de exemplu telefoane mobile, dispozitive PDA) cu capabilităţi fără fir.* 

- O reţea configurată in modul Ad Hoc, nu necesită echipamente specializate pentru interconectarea calculatoarelor.
- **Exame Fragger Filter Fragger Fragger Fragger Fragger Fragger Fragger Fragger Fragger Fragger Fragger Fragger F** funcţionează similar reţelelor peer-to-peer.
- Poate suporta un număr limitat de calculatoare, performanţele reţelei scad cu fiecare calculator adăugat în reţea.

- **2. Infrastructura** *reţea fără fir în care sunt interconectate calculatoare sau alte echipamente (de exemplu telefoane mobile, dispozitive PDA) cu capabilităţi fără fir.*
- O reţea configurată in modul infrastructură, necesită echipamente specializate pentru interconectarea calculatoarelor.
- Reţelele fără fir configurate în modul infrastructură funcţionează similar reţelelor client-server.
- Se recomandate folosirea reţelei fără fir în modul infrastructură.

Avantajele modului infrastructură sunt:

- Poate suporta un număr semnificativ mai mare de dispozitive (calculatoare, PDA-uri, telefoane mobile etc.) faţă de modul Ad Hoc
- Putem sa extindem reţeaua (raza de acoperire) cu adăugarea unor noi puncte de acces (Access Point)
- Securitatea reţelei creşte semnificativ

- Pentru realizarea unei reţele fără fir avem nevoie de un Access Point şi de echipamente cu capabilităţi de conectare wireless.
- La selectarea plăcii de reţea fără fir pentru fiecare calculator, se ţine cont de tipul de reţea instalată.
- Există compatibilitate între diferitele tipuri de reţele:
	- standardele 802.11n sunt compatibile cu 802.11n, 802.11g, 802.11b
	- standardele 802.11g sunt compatibile cu 802.11g, 802.11b
	- standardele 802.11b sunt compatibile cu 802.11b
	- standardele 802.11a sunt compatibile cu 802.11a

- Placa de reţea poate să fie ori internă ori externă (de tip PCI, PCI Express, USB, PCCard, Express Bus).
- Ca şi în cazul reţelelor cablate, *trebuie să stabilim adresele IP necesare*.
- **≻ Setările IP necesare plăcii de rețea fără fir sunt** acelaşi ca şi în cazul plăcii de reţea cablată:
	- adresă de IP unică în reţea
	- mască de reţea
	- default gateway IP
	- DNS server IP
- Lângă datele de adresare TCP/IP, *în reţelele fără fir trebuiesc efectuate şi alte setări*.

- **SSID (Security Set Identifier)** sau Wireless Network Name este numele asociat reţelei wireless (Fig. 7.5).
- SSID este un cod care defineşte apartenenţa la un anumit punct de acces fără fir.
- *Toate dispozitivele fără fir care vor să comunice într-o reţea trebuie să aibă SSID-ul setat la aceeaşi valoare cu valoarea SSID-ului punctului de acces fără fir pentru a se realiza conectivitatea.*
- Un punct de acces îşi transmite SSID-ul la fiecare câteva secunde spre dispozitivele aflate în aria de acoperire.

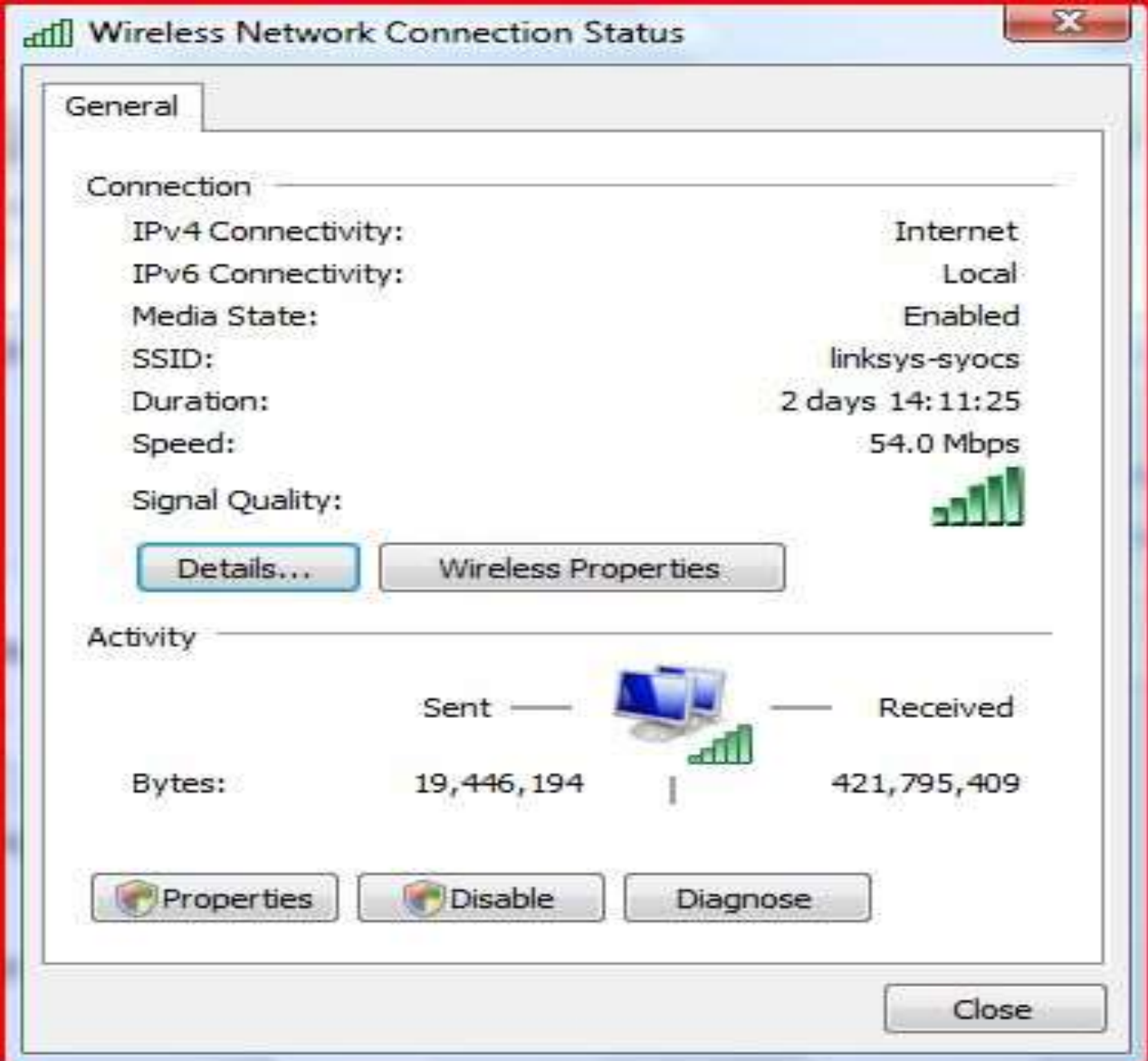

Reţele de calculatoare 37 Fig. 7.5 Panou de informaţii cu privire la starea unui conexiuni wireless

- **Wireless Channel -** Putem seta unul din cele 13 canale disponibile pentru Europa, sau optăm pentru selectare automată. Cu selectarea canalului corespunzător putem să îmbunătăţim calitatea conexiunii.
- **Setări de securitate** când ne conectăm la o reţea fără fir securizat, trebuie să ne autentificăm. Pentru securizarea reţelei putem folosi WEP sau WPA (Fig. 7.6).

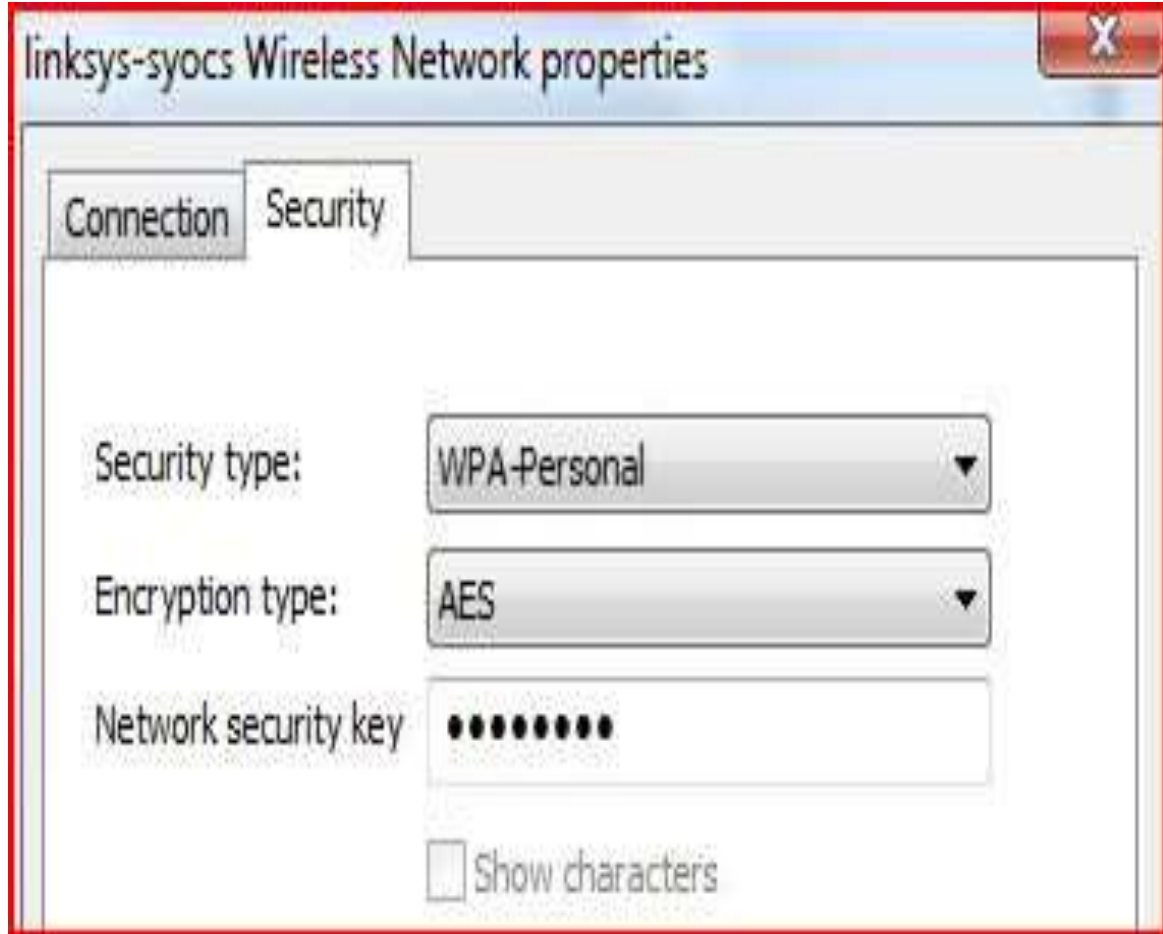

Fig. 7.6 Panou de informaţii care afişează modul de securitate şi tipul criptării a unui

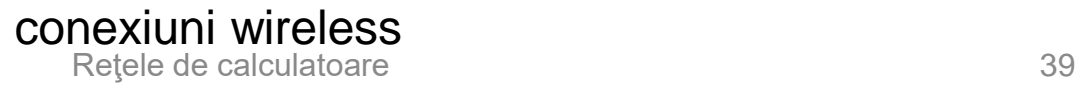

 Pentru realizarea unui conexiuni fără fir funcţională, echipamentele din reţea trebuie să folosească metode identice de autentificare şi criptare.

Paşii care trebuie aplicaţi în cazul interconectării unui calculator cu reţeaua fără fir:

- Instalarea driverelor pentru placa de reţea fără fir
- configurarea parametrilor de adresare IP
- $\triangleright$  configurarea parametrilor de conexiune fără fir (modul de conectare, SSID, Wireless Channel number, criptare)

- De obicei pachetul plăcii de reţea conţine şi un utilitar de instalare şi configurare.
- Executând utilitarul putem să instalăm, configurăm şi conectăm calculatorul la o reţea fără fir.
- Paşii de mai sus menţionaţi pot fi efectuaţi şi cu ajutorul utilitarelor care sunt părţi ale sistemului de operare.

#### **Testarea conexiunii fără fir**

- Pentru verificare şi testare folosim comanda **ipconfig / all** pentru a vizualiza configuraţia TCP/IP pe staţie şi comanda **ping** urmat de o adresă IP pentru a testa conectivitatea.
- Un semnal wireless slab poate cauza întreruperi în conexiune.
- Pentru verificarea semnalului wireless putem folosi utilitarele plăcii de reţea sau a sistemului de operare.

- Dacă constatăm recepţionarea unui semnal slab, putem repoziţiona calculatorul în aşa fel în cât vizibilitatea să fie cât mai bună între antene (AP şi calculator) sau *putem schimba antena plăcii cu o antenă care are un câştig mai mare*.
- Câştigul unei antene este exprimată în **dBi (directivity by efficiency).** Dacă mărim câştigul atunci se măreşte şi performanţa de transmitere şi recepţionare a antenei wireless.
- *O antenă wireless poate să fie omnidirecţională sau bidirecţională.*
- **1. Configurarea unei plăci de rețea**
- **2. Configurarea unei conexiuni PPPoE**
- **3. Configurarea unei conexiuni wireless**
- **4. Instalarea şi configurarea unui router / modem ADSL**

- Orice reţea LAN necesită echipamente specializate pentru conectarea la internet. Aceste echipamente în general sunt
	- modemuri şi routere.
- $\triangleright$  în majoritatea cazurilor conectarea la internet înseamnă conectarea la ISP.
- Din momentul conectării cu ISP, reţeaua noastră locală devine parte a unei reţele mari.

- Conectarea la ISP presupune folosirea a diferitelor medii:
	- linii ISDN
	- linii DSL
	- linii CATV (televiziune prin cablu)
	- linii wireless (conexiunea se realizează cu antene direcţionate)
- Aceste medii determină tipul echipamentelor folosite pentru interconectarea celor doua reţele.

- ≻ În ultimii anii s-a răspândit folosirea liniilor DSL pentru conectarea la ISP.
- Acest mod de conectare necesită un modem de bandă largă şi un router.
- Modemul de bandă largă menţine legătura cu ISP.
- Routerul are sarcina de a separa reţeaua locală şi reţeaua ISP-ului.
- În momentul conectării reţelei locale la ISP putem să optăm pentru folosirea unui modem de bandă largă împreună cu un router, sau putem alege un **echipament multifuncţional (Router ADSL sau Residental Gateway)**. Reţele de calculatoare 47
- $\triangleright$  În unele cazuri (acasă, în rețele mai mici) echipamentul cel mai potrivit pentru conectarea la ISP este un echipament multifuncţional.
- Avantajele unui astfel de echipament sunt:
	- nu trebuie să cumpărăm separat fiecare echipament pentru conectare la ISP
	- cablarea devine mai simplă
	- configurarea echipamentului este destul de uşoară şi nu necesită prea mult timp
	- este mai uşor de întreţinut
- Dacă echipamentul multifuncţional încorporează şi un modem de bandă largă, se aplică paşii descrişi la Configurarea unei conexiuni PPPoE referitor la configurarea modemului de bandă largă (modem ADSL).

Paşii de conectare şi configurare a unui echipament multifuncţional care foloseşte tehnologia ADSL pentru a se conecta la ISP sunt:

- 1. Selectarea locului cel mai potrivit pentru echipament.
- 2. Pregătirea unui calculator echipat cu placă de reţea şi a cablurilor necesare conectării calculatorului cu echipamentul multifuncţional.
- 3. Conectarea liniei DSL sau a cablului pentru modem la portul etichetat "Internet".
- 4. Conectarea calculatorului la unul dintre porturile RJ45 al aparatului multifuncţional.

- 5. Conectarea cablului de alimentare a aparatului multifuncţional şi pornirea calculatorului.
- 6. Aşteptaţi să se booteze echipamentul multifuncţional şi să se realizeze conexiunea cu ISP:
	- Aceasta poate să dureze câteva minute
	- $\triangleright$  în faza asta echipamentul negociază parametrii referitori la conexiunea cu ISP
	- Echipamentul primeşte de la ISP:
		- adresă IP publică fixă sau dinamică
		- mască de subreţea

adresa IP de poartă implicită (Default Gateway)

 $\triangleright$ adresă de server DN Reţele de calculatoare 50

- 7. Trebuie să configuraţi router-ul (echipament multifuncţional) *să comunice cu echipamentele din reţea*.
	- Pe calculatorul conectat deschideţi un browser pentru pagini web
	- În câmpul de adrese, introduceţi adresa de IP implicită a routerului (echipament multifuncţional)
	- De obicei acesta este 192.168.1.1 (consultaţi manualul utilizatorului)

- 8. O fereastră de securitate va solicita autentificarea pentru a accesa paginile de configurare ale routerului.
	- Introduceţi datele cerute (consultaţi manualul utilizatorului)
	- După autentificare apar paginile de setare a routerului
	- După fiecare modificare a setărilor implicite salvaţi setările noi

- 9. Routerul oferă şi serviciu DHCP, care este activat implicit.
- Dacă trebuie, puteţi modifica *domeniul de adrese IP oferit pentru clienţi (calculatoare), masca de subreţea, adresele serverelor DNS*
- Dacă planificaţi folosirea adreselor IP fixe în reţea locală, trebuie sa dezactivaţi serviciul DHCP
- Puteţi modifica şi adresa de IP implicită a routerului (Fig. 7.7)

copyright@www.adrian.runceanu.ro

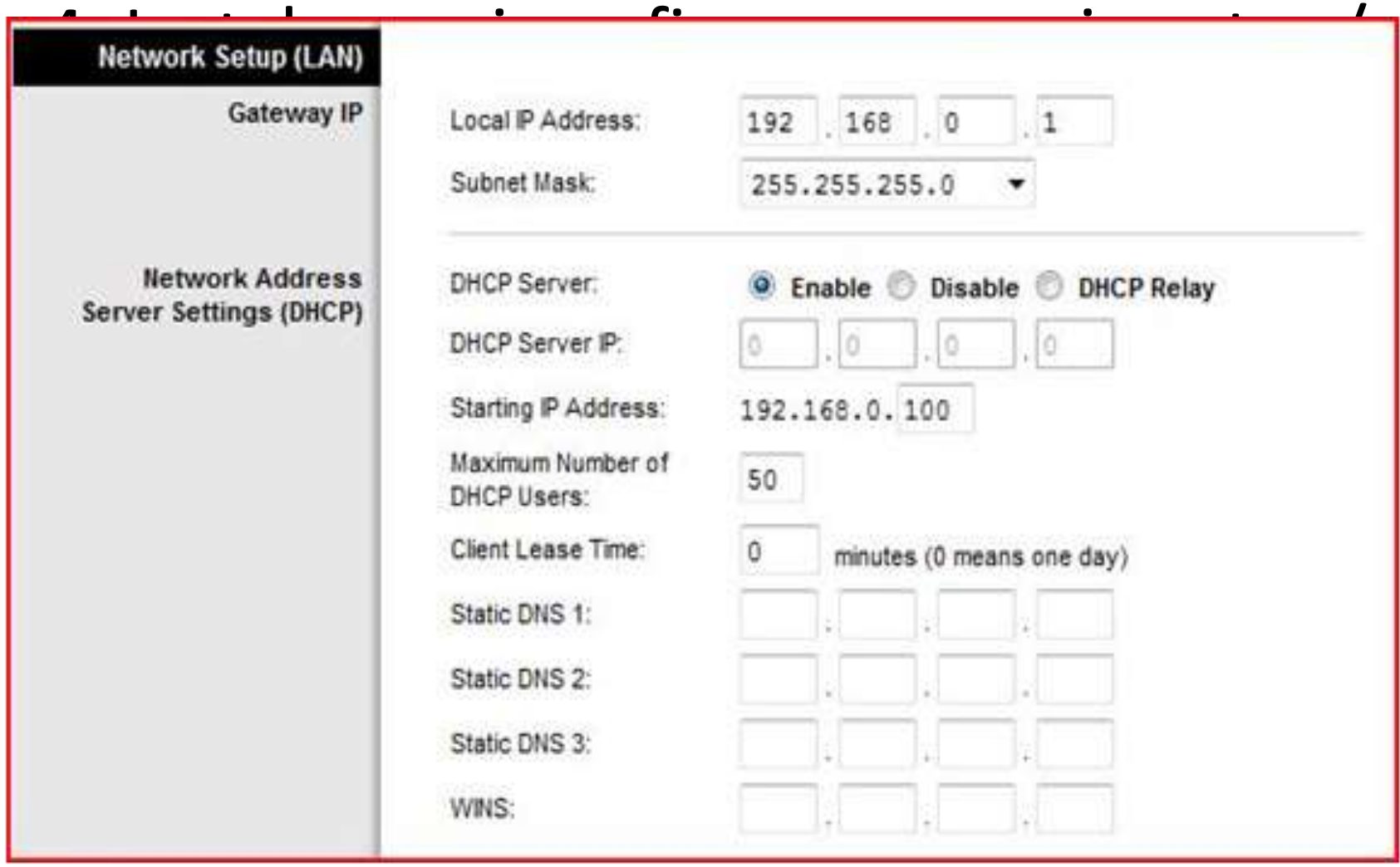

Fig. 7.7 Panou pentru configurarea adresei IP și a serverului DHCP a unui router (echipament multifunctional)

- $\triangleright$  Pe lângă setările descrise mai sus avem posibilitatea de a seta şi alte servicii ale routerului, dar totuşi setările de adresare IP pentru interfaţa internet (WAN) şi interfaţa LAN sunt cele mai importante.
- La porturile LAN (RJ-45) putem conecta şi alte calculatoare sau alte echipamente de reţea, de exemplu switch sau Wireless Acess Point, astfel putem să extindem reţeaua locală.

### Configurarea serviciilor unui router / modem ADSL

*Echipamentele multifuncţionale oferă servicii integrate.*  Aceste servicii pot fi activate sau dezactivate în funcţie de cerinţele reţelei.

- **1. Serviciul DDNS** (Dynamic Host Configuration Protocol)
- **2. Serviciul NAT** (Network Address Translation)
- **3. Serviciul SPI Firewall** (Stateful Packet Inspection Firewall)
- **4. Serviciul VPN** (Virtual Private Network)
- **5. Serviciul Port Forwarding**

#### 1. Serviciul DDNS (Dynamic Host Configuration Protocol)

- **1. Serviciul DDNS** oferă posibilitatea de a *asocia pentru o adresă IP dinamică un nume de gazdă şi un nume domeniu*.
- Dacă adresa de IP primită de la ISP se schimbă, un server DNS este anunţat despre schimbare şi adresa IP actuală este actualizată pe server.
- Aşa putem identifica un host / domeniu şi în cazul în care adresa de IP s-a schimbat.
- Înainte de a folosi serviciul DDNS trebuie să vă înregistraţi la un Service Provider DDNS.
- Exemple de Service Provider DDNS: tzo.com, dyndns.org (Fig. 7.8).

#### 1. Serviciul DDNS (Dynamic Host Configuration Protocol)

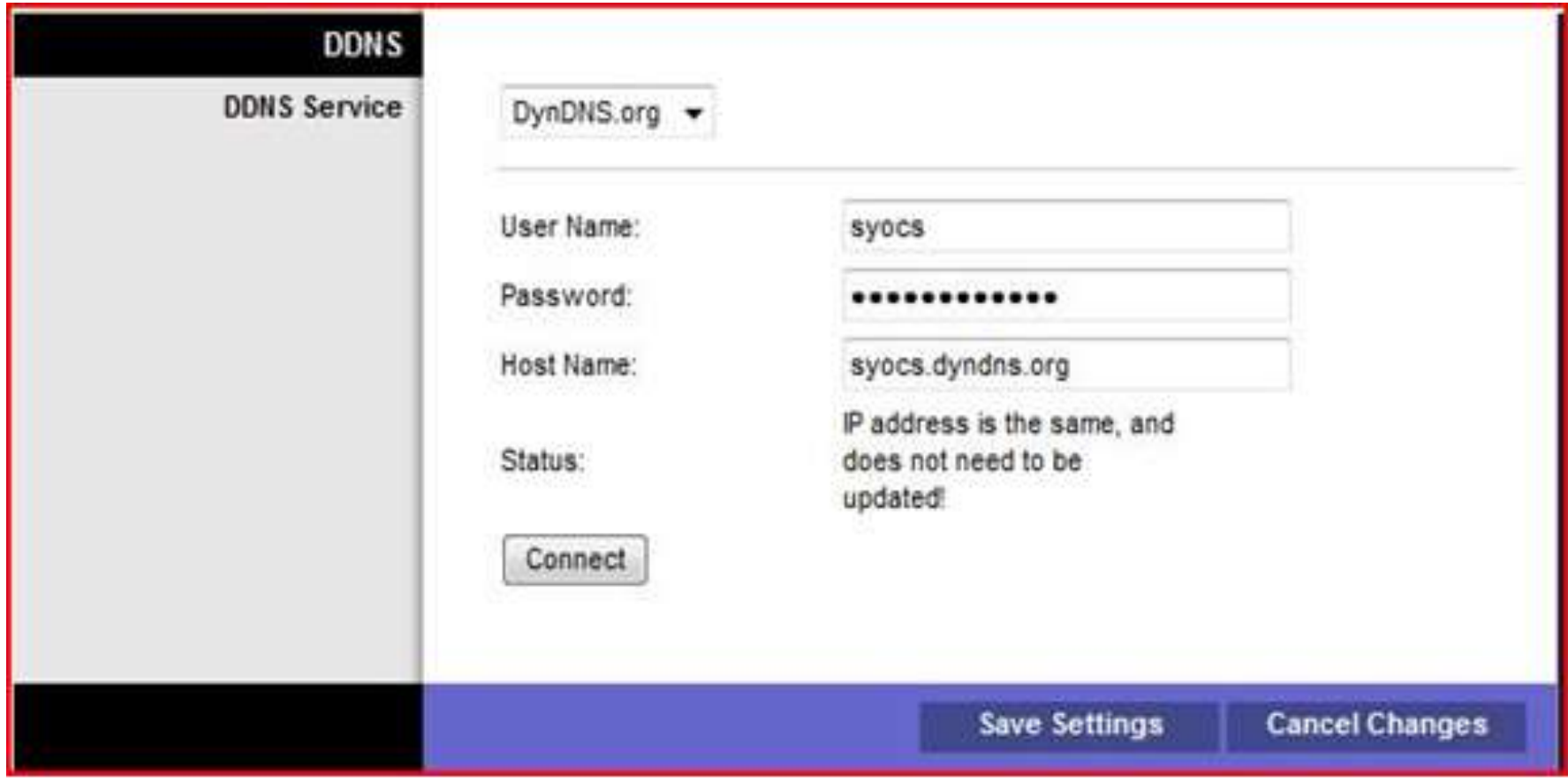

Fig. 7.8 Panou pentru configurarea serviciului DDNS a unui router

#### 2. Serviciul NAT (Network Address Translation)

- Cele mai multe ISP-uri îţi dau doar o singură adresa IP când te conectezi la ei.
- *Poţi trimite pachete cu orice adresă sursă pe care o doreşti, dar doar pachetele cu această adresa IP se vor întoarce la tine.*
- Dacă doreşti să foloseşti mai multe sisteme (cum ar fi reţeaua de acasă) pentru a te conecta la internet prin această singură legătură, vei avea nevoie de NAT.
- Acesta este de departe cel mai răspândit mod de folosire al NAT-ului din zilele noastre, cunoscut şi sub numele de "masquerading" in lumea Linuxului.

#### 3. Serviciul SPI Firewall (Stateful Packet Inspection Firewall)

- *SPI Firewall are rol de protecţie împotriva atacurilor provenite dinspre interfaţa WAN a routerului (Internet).*
- SPI funcţionează la nivelul reţea a modelului OSI.
- Analizează toate pachetele care vin dinspre Internet, şi blochează pachetele suspecte.
- Asigură protecţie împotriva atacurilor DoS (Denial of Service).

#### 4. Serviciul VPN (Virtual Private Network)

 O reţea privată virtuală (Virtual Private Network - VPN) asigură o *modalitate de stabilire a unor comunicaţii securizate prin intermediul unui reţele nesigure ca internetul*.

≻ Cu ajutorul unui conexiuni VPN, cele două părți ale conexiunii VPN pot comunica în aceleaşi condiţii de siguranță ca și cele furnizate de rețeaua locală.

#### 4. Serviciul VPN (Virtual Private Network)

Pentru aceasta, o conexiune VPN oferă, de obicei, următoarele funcţionalităţi:

- **Autentificare** utilizând parole sau alte procedee, cele două părţi îşi pot demonstra identitatea înainte de a accepta o conexiune. O dată conexiunea instalată, comunicaţia se poate desfăşura în ambele direcţii prin intermediul conexiunii respective.
- **Codificare** prin codificarea tuturor datelor trimise între cele doua puncte ale reţelei publice, pachetele transmise se pot vedea dar nu pot fi citite de un hacker. Acest procedeu este cunoscut sub numele de **tunneling**.

- *Translatarea permanentă a unui port pe routerul reţelei către o adresă IP şi un port din reţeaua privată* se numeşte Port Fowarding sau Port Mapping.
- Deschidem un port în router pentru a permite accesul către un server (de exemplu **http** sau **ftp**) aflat in spatele unui firewall (Fig. 7.9).
- $\triangleright$  În cazul în care nu este activat Port Forwarding-ul solicitarea primită de gateway dinspre internet pentru un anumit port (de exemplu portul 80 pentru server web) nu va fi procesată deoarece acesta nu va ştie care-i adresa IP şi portul, din reţeaua privată către care s-o trimită.

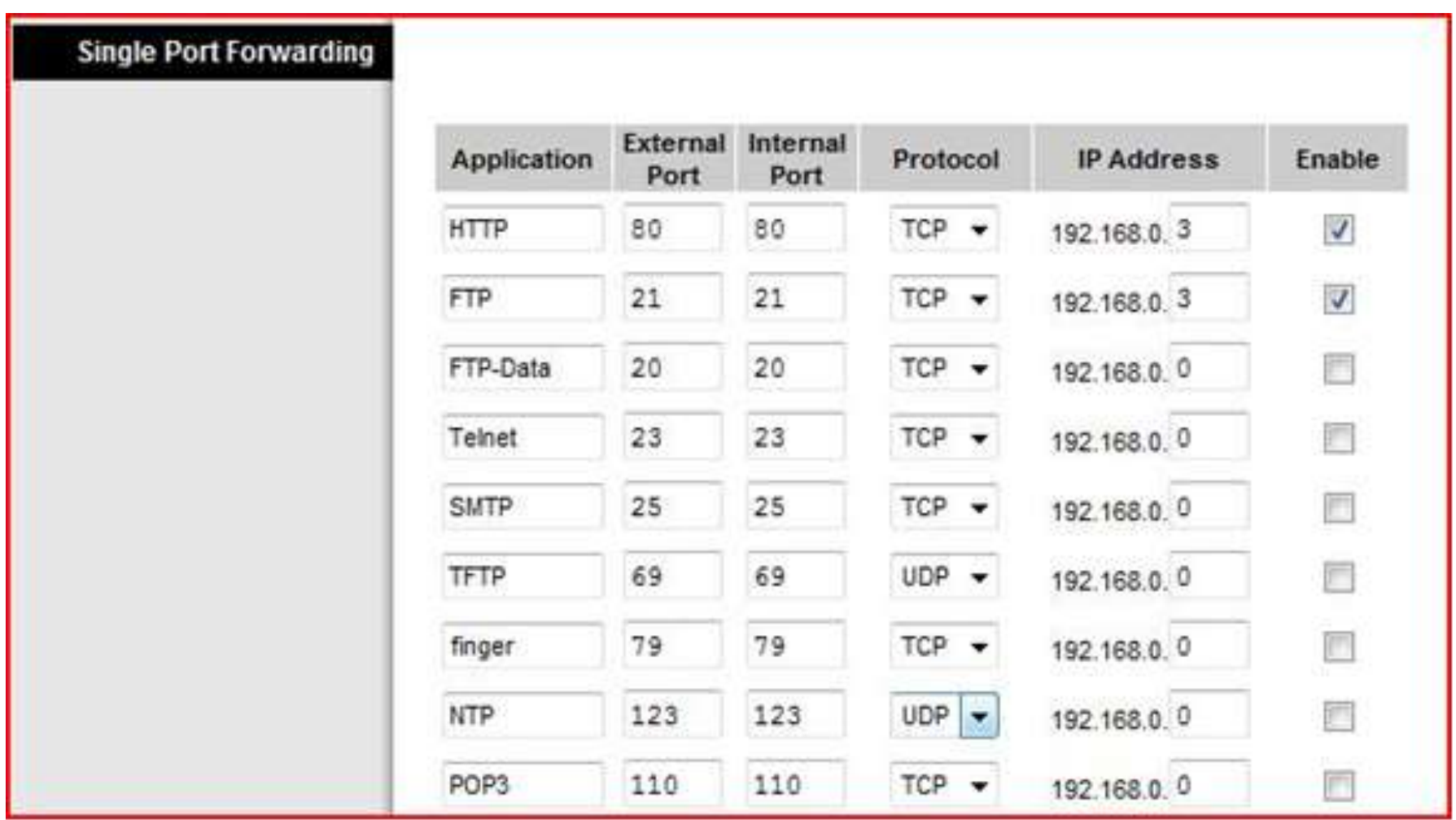

Fig. 7.9 Panou pentru configurarea serviciului Port Forwarding a unui router

Rețele de calculatoare 64

- Există echipamente multifuncţionale care implementează şi rolul unui punct de acces fără fir.
- $\triangleright$  Realizarea comunicației fără fir necesită setarea serviciilor corespunzătoare.

Setări de bază:

- **SSID (Security Set Identifier)** sau Wireless Network Name este numele asociat reţelei wireless.
- $\triangleright$  SSID este un cod care definește apartenența la un anumit punct de acces fără fir.
- Toate dispozitivele fără fir care vor să se comunice într-o reţea, trebuie să aibă SSID-ul setat la aceeaşi valoare cu valoarea SSID-ului punctului de acces fără fir pentru a se realiza conectivitatea.
- Un punct de acces îşi transmite SSID-ul la fiecare câteva secunde spre dispozitivele aflate în aria de acoperire.

- **Wireless Channel –** Putem seta unul din cele 13 canale disponibile pentru Europa, sau optăm pentru selectare automată.
- Cu selectarea canalului corespunzător putem să îmbunătăţim calitatea conexiunii (Fig. 7.10).

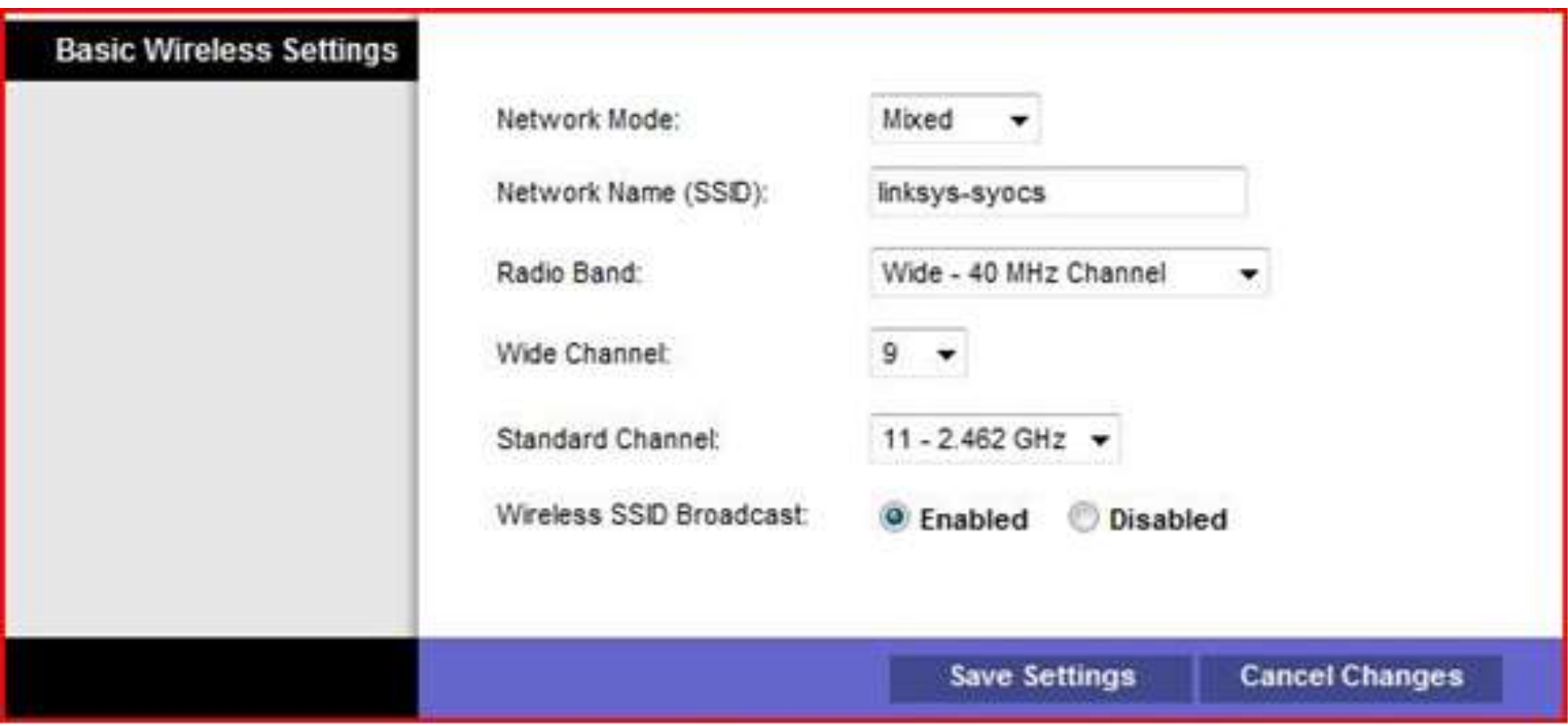

Fig. 7.10 Panou pentru configurarea setărilor de bază Wireless a unui router

Setări de securitate:

- **Wireless SSID Brodcast**  permite ascunderea reţelei wireless, astfel SSID-ul nu va fi difuzat de către punctul de acces şi reţeaua fără fir nu va fi descoperită de către echipamentele wireless.
- Dacă utilizatorul vrea să se conecteze la reţeaua wireless ascunsă, trebuie să cunoască setările cerute de punctul de acces.
- **MAC Address Filter** folosind filtrul MAC putem filtra echipamentele care au acces la reţeaua fără fir în baza adresei MAC.
- $\triangleright$  În acest fel putem să stabilim o listă cu adrese MAC a echipamentelor şi să acceptăm sau să refuzăm cererile de conectare.
- **Criptare WEP / WPA / WPA2**  pentru realizarea unei reţele fără fir mai sigure, se recomandă folosirea metodelor de criptare a datelor.
- Este recomandată folosirea tehnologiei de criptare WPA2 dacă aceasta este suportată de fiecare echipament care trebuie să fie conectat la punctul de acces.

copyright@www.adrian.runceanu.ro

# **Întrebări?**